# **Postup pri elektronickom zápise.**

 **Skôr, ako pristúpite k zápisu, skontrolujte si, či máte v AIS zapísané všetky známky a zápočty z aktuálneho školského roka! Ak nie, oslovte príslušných vyučujúcich ohľadom zápisu známok.** 

**Hlavne študenti 2.ročníka Bc štúdia a študenti 1.ročníka Ing štúdia v AR 2023/2024, musia mať vložený výsledok z predmetu Odborná prax.** 

**Pripravte si študijný plán z AIS pre kontrolu.** 

 **E-zápis do vyšších ročníkov si môžu vykonať len tí študenti, ktorí splnili podmienky pre pokračovanie v štúdiu, t.j.** 

- ‐ v AR 2023/2024 získali minimálne **40 kreditov**
- ‐ ak mal študent v AR 2023/2024 **druhý zápis** akéhokoľvek predmetu a **nemá** v AIS zapísané úspešné hodnotenie, **nie je možné uskutočniť zápis** (aj po získaní 40 kreditov).

Pri elektronickom zápise sa študenti zapisujú sami len do **zimného** semestra. Do letného semestra si **pripravíte** predmety, ktoré sa Vám zapíšu po skončení zimného semestra.

Zapisujete si predmety študijného plánu a opakované predmety z minulého školského roka (zapisované druhýkrát), ktoré sa Vám nepodarilo spraviť v tomto školskom roku. **Horná hranica kreditov zápisu pre celý akademický rok je 90 kreditov**. Prednostne si musíte zapísať opakované predmety!

**1.** Prihláste sa do **Osobnej administratívy**, kliknite na **Portál študenta** a potom na ikonu **Reg./Zápisy**.

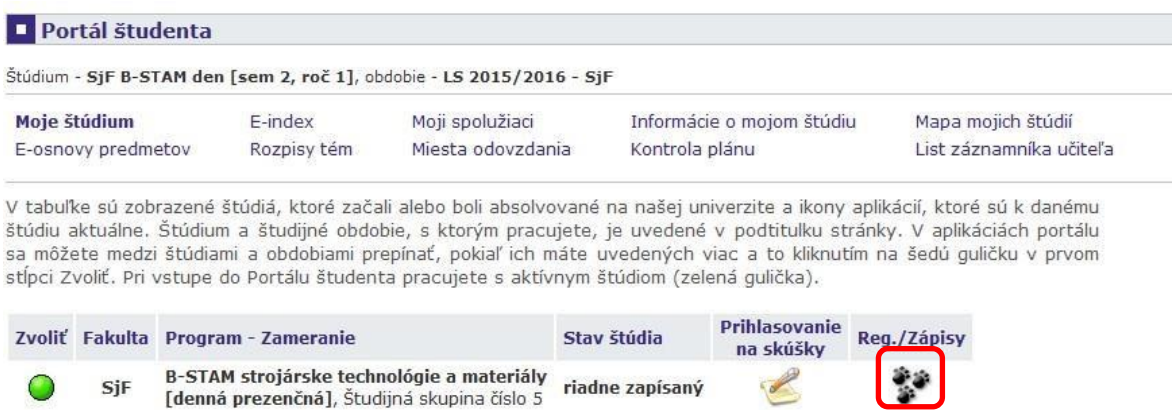

Zobrazí sa Vám zoznam zaregistrovaných povinných predmetov a v prípade neukončených predmetov z minulého školského roka aj zoznam nesplnených predmetov (tie spoznáte podľa údaju v stĺpci *Zapísané*, kde bude číslo 2). Študentom, ktorí ukončili všetky predmety v tomto roku, sa zoznam neukončených predmetov neobjaví.

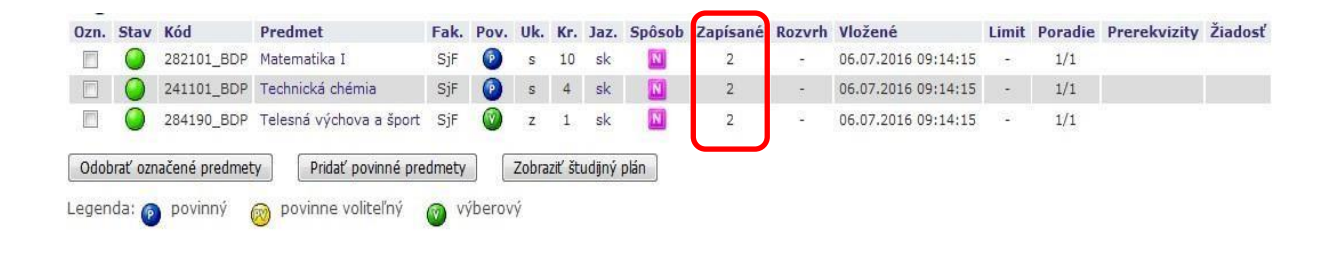

**2.** Pod zoznamom povinných predmetov kliknite na **Zobraziť študijný plán** a vyberte si príslušné počty povinne voliteľných predmetov (prípadne výberových predmetov), na čo Vás upozorňuje hláška nad samotnými predmetmi.

Prosím, skontrolujte si Váš študijný plán a povinne voliteľné predmety.

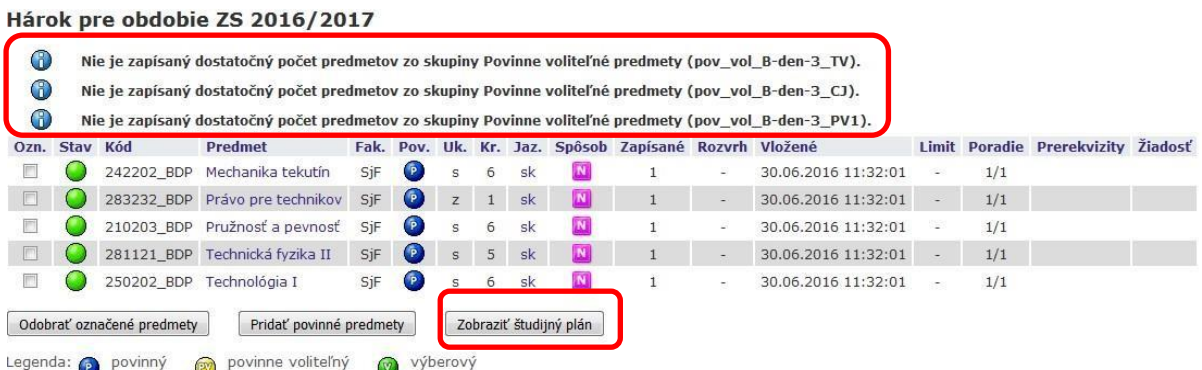

# V rozbalenom výbere zaklikajte potrebné predmety (počet predmetov bude uvedený v zátvorke pri skupine predmetov)

Študijný plán: B-AMPS automobily a mobilné pracovné stroje - denní presenční

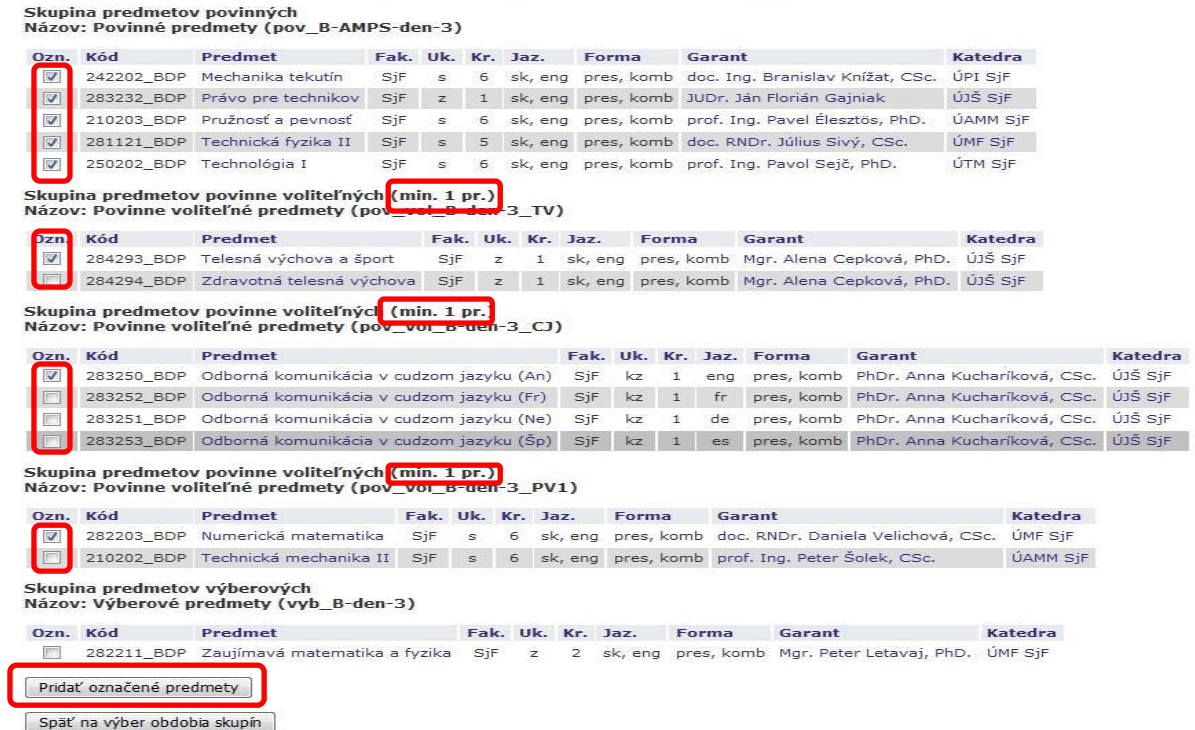

# a kliknite na **Pridať označené predmety**.

Zobrazí sa Vám zoznam zapísaných vybraných predmetov po jednotlivých semestroch.

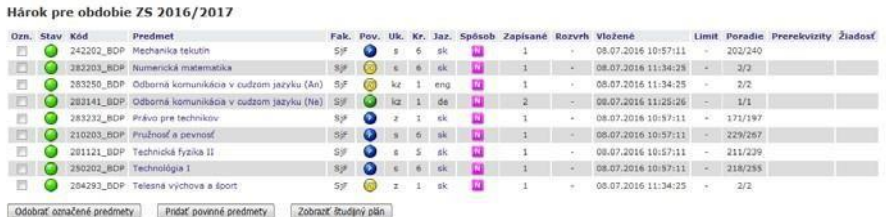

# **Rovnako postupujte aj v letnom semestri.**

 Pri **neštandardnom type štúdia** (znovu prijatí, nadštandardná dĺžka štúdia a pod.), alebo pri voľbe **výberových** predmetov si vložíte do políčka "Predmet" **celý kód predmetu**  (XXXXXX**\_BDP** alebo XXXXXX**\_IDP**), ktorý potrebujete, alebo chcete študovať a stlačíte "**Vyhľadať**".

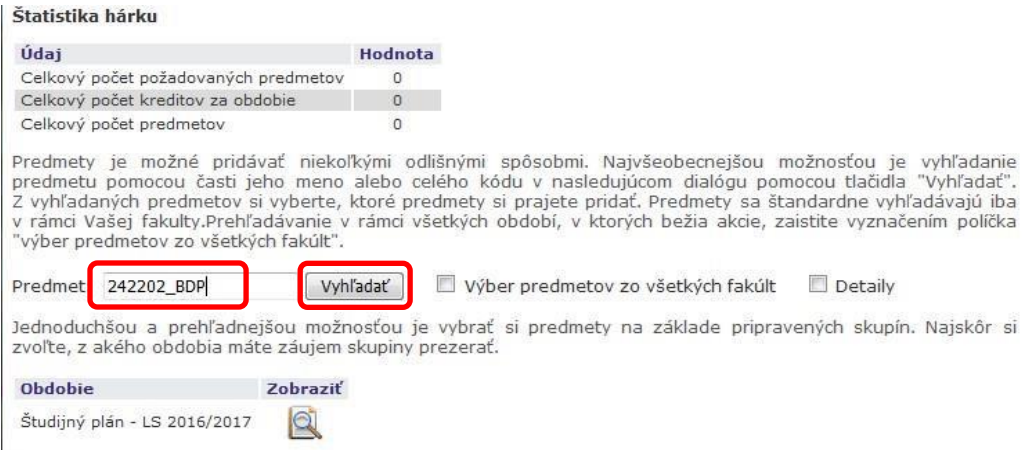

## Po vyhľadaní predmetu zaškrtnite políčko a stlačte tlačítko "Pridať označené predmety"

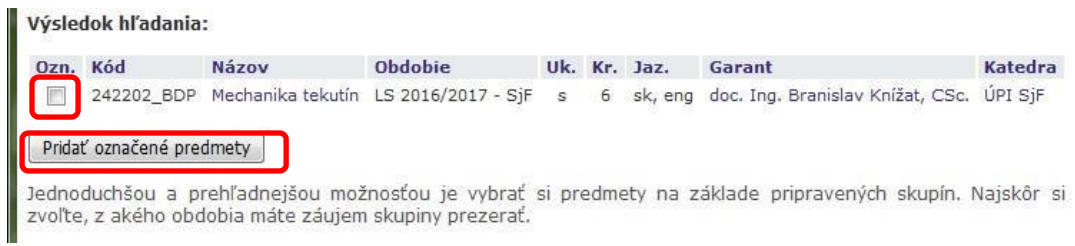

# **3.** Po kontrole pripravených predmetov kliknite na vykonať e-zápis.

 $\mathbf{I}$ 

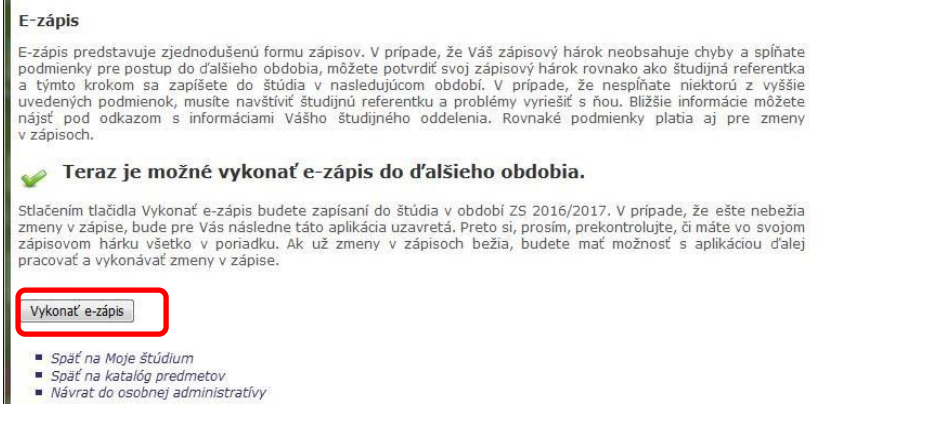

Po e-zápise sa Vám zobrazí správa, čím ste oficiálne zapísaný do nasledujúceho školského roka. POZOR, hláška sa objaví iba raz a je menej výrazná.

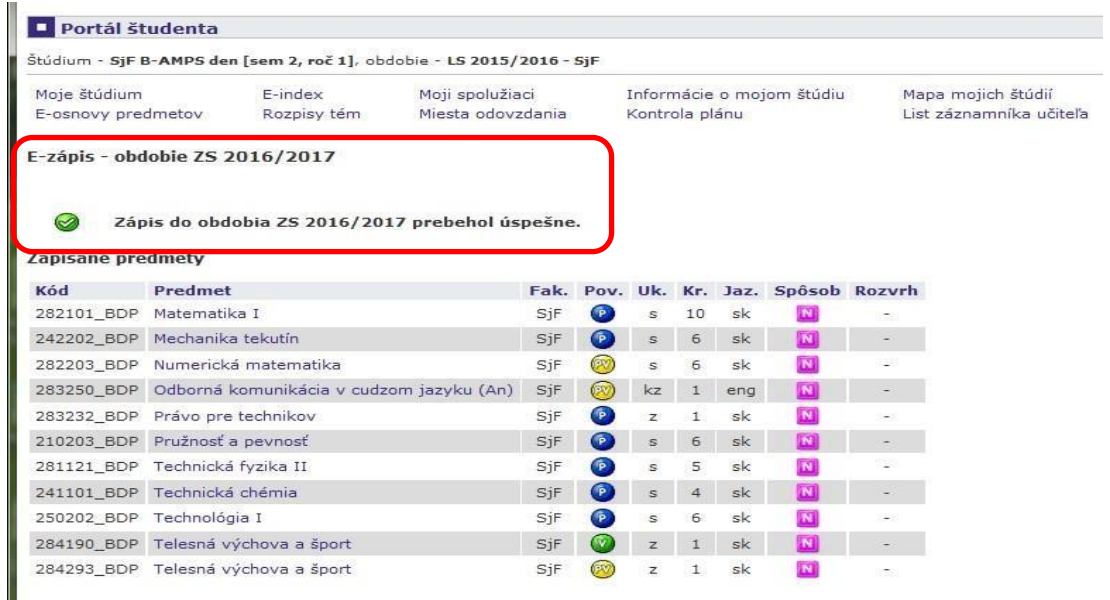

 Ak Vám z akéhokoľvek dôvodu elektronický zápis nie je umožnený, systém ohlási chybové hlásenie, konzultujte tento stav s integrátorom fakulty samuel.hrasko@stuba.sk

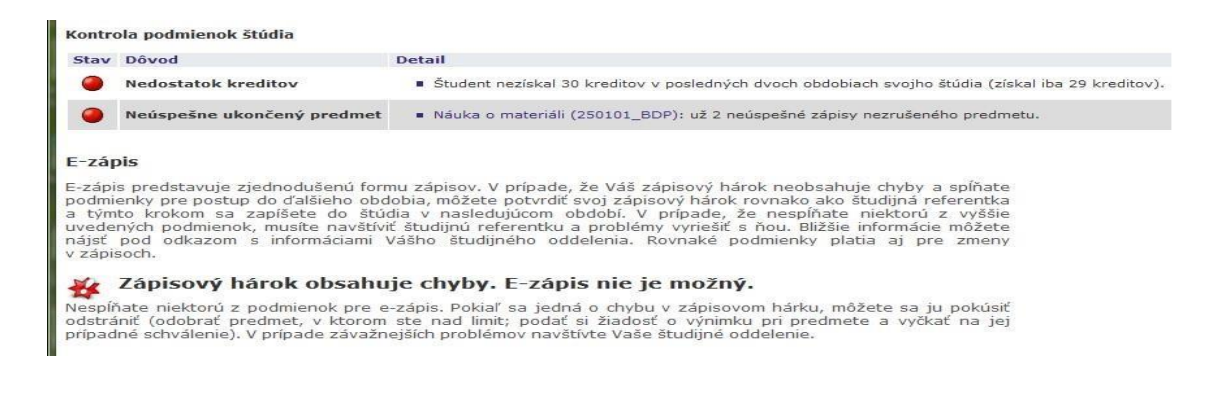

### **4. Zmeny po zápisoch**

Ak ste po zapísaní sa do ďalšieho roka zistili, že potrebujete zmeniť niektoré predmety, máte to **umožnené v rovnakej aplikácii a v rovnakom čase, ako samotný e-zápis**.

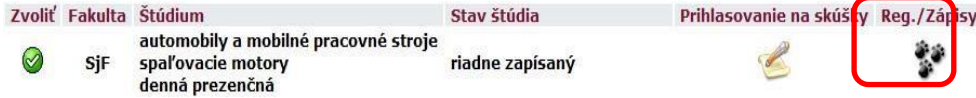

Kliknite do štvorčeka pred predmet, ktorý chcete zrušiť a dajte ho odobrať . Rovnakým spôsobom si pridajte nový požadovaný predmet. ZMENY v **zimnom semestri** nezabudnite dať potvrdiť na konci stránky.

 $\blacksquare$  Zmeny v zápise - ZS 2017/2018

.<br>Aplikácia slúži študentom na vyjadrenie požiadaviek na predmety, ktoré budú chcieť študovať vo zvolenom období

Informácie o akciách prebiehajúcich na ostatných fakultách a odkazy na ďalšie informácie zobrazíte tu

Zmeny v zápise je potrebné potvrdiť, inak nebudú prenesené do zapísaných predmetov. Viac informácií na konci stránky.  $\mathbb{R}$ 

#### Zapísané predmety:

V nasledujúcej tabuľke vidíte predmety, ktoré máte korektne zapísané.

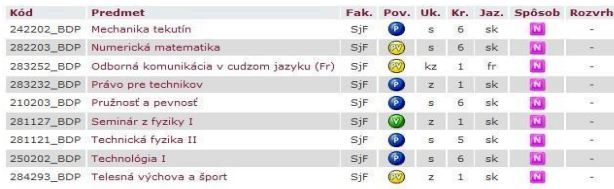

### E-zápis

E-zápis predstavuje zjednodušenú formu zápisov. V prípade, že Váš zápisový hárok neobsahuje chyby a spĺňate<br>podmienky pre postup do ďalšieho obdobia, môžete potvrdiť svoj zápisový hárok rovnako ako študijná referentka<br>a tý v zápisoch.

### Zmeny voči zapísaných predmetom

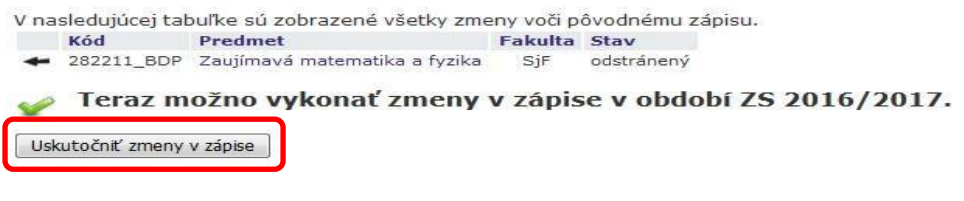

### Systém Vám oznámi úspešnú zmenu hlásením.

E-zmeny v zápise do obdobia ZS 2016/2017

Zmeny voči zapísaných predmetom

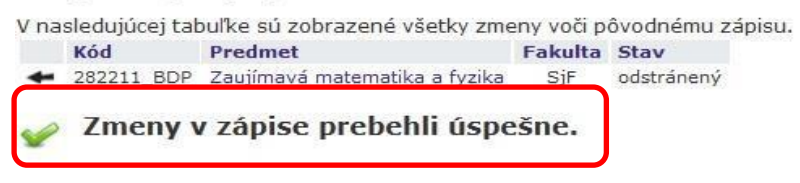

Môže sa stať, že fakulta nebude vyučovať všetky ponúknuté predmety, takýto predmet si nebudete môcť zakliknúť a vybrať si ho. V poznámke bude uvedený oznam, že si máte vybrať iný predmet z príslušnej skupiny.

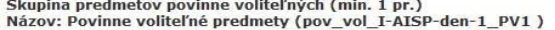

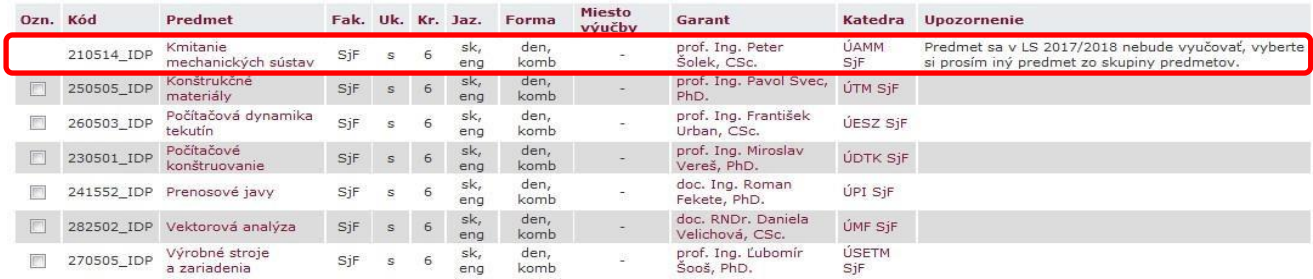

Rýchla kontrola, či som zapisaný na akademický rok 2024/2025 v Portáli študenta.

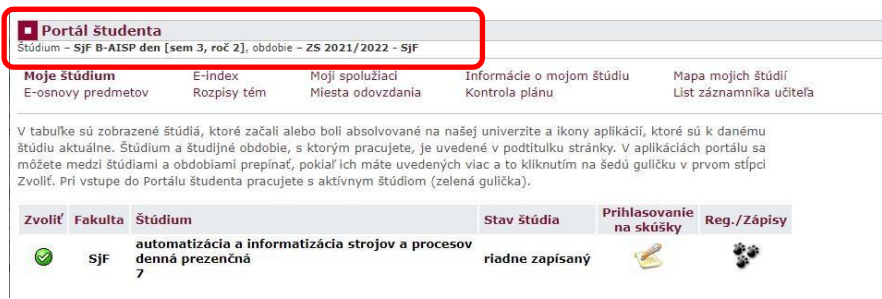

**5.** Po vykonaní zápisu kliknite v **Portáli študenta** na **Tlač zápisového hárku**, otvorí sa Vám \*.pdf súbor s vybranými predmetmi pre jednotlivé semestre. Skontrolujte si, či obsahuje všetky predmety, ktoré chcete študovať. V prípade potreby zopakujte postup s pridaním či odobraním predmetov.

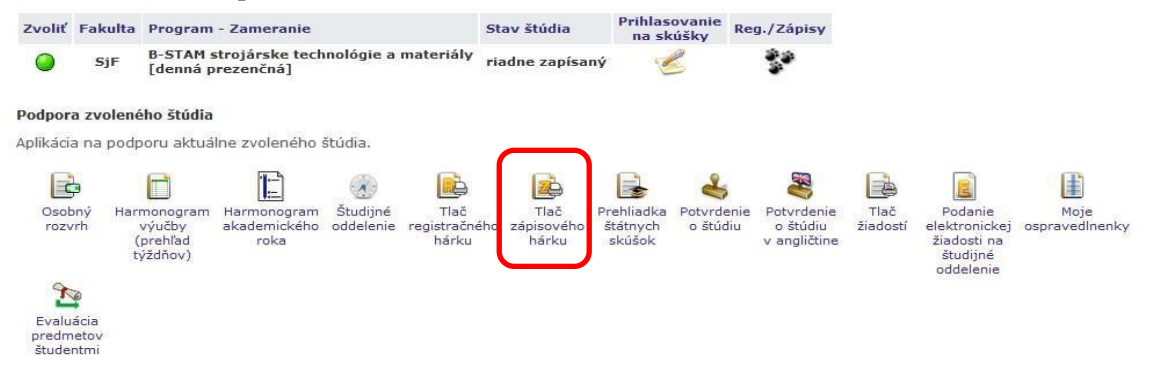

# **Objednanie preukazu študenta alebo prolongačná známka, dopravné funkcionality**

 **Až po zápise** do akademického roka 2024/2025, si môžete objednať prolongačnú známku, prípadne nový preukaz. V Portáli študenta hľadajte časť **Financovanie štúdia a štipendiá** a tam odkaz **Objednávky.** 

Financovanie štúdia a štipendiá

Aplikácia na podporu financovania a štipendií aktuálne zvoleného štúdia.

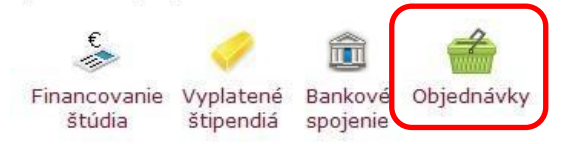

Cez objednávky si vyberte požadovanú službu, nezabudnite na "dopravné funkcionality", ak chcete kartu používať ako električenku.

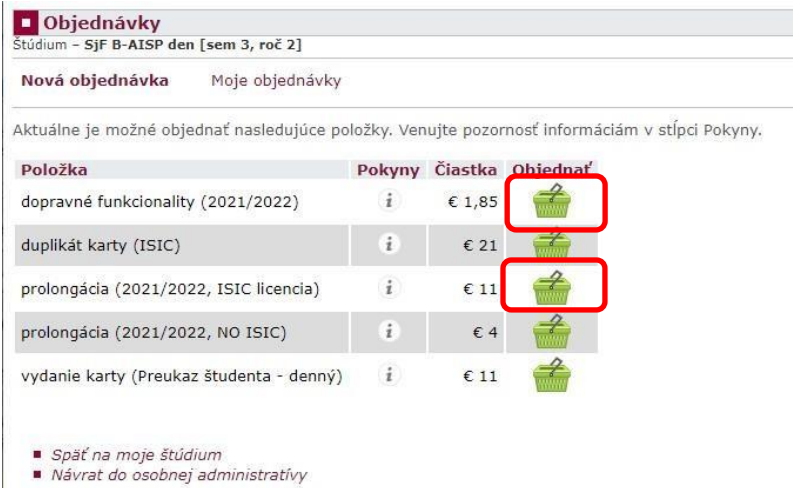

A zaplaťte za ňu online kartou cez **Financovanie štúdia,** platí sa zvlášť za každú položku.

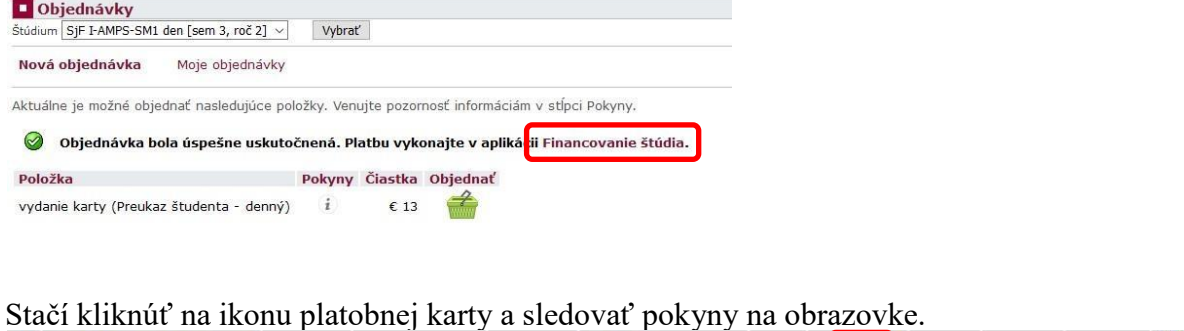

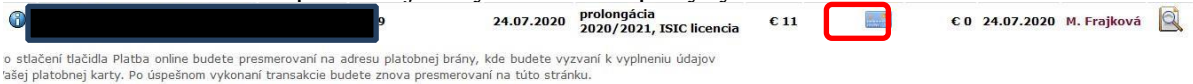

Ak si vyberiete nevhodnú kartu a ešte ste za ňu nezaplatili, môžete objednávku zrušiť v časti **Moje objednávky**.

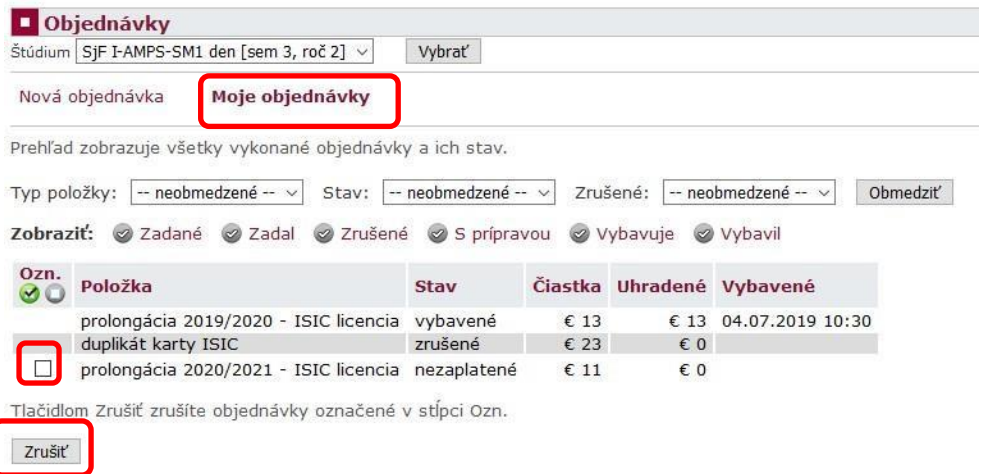

Informácie o platbách nájdete v aplikácii Financovanie štúdia.